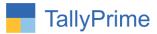

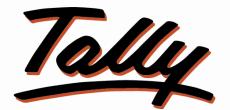

# POWER OF SIMPLICITY

# Import Item Standard Rates & MRP from Excel to Tally – 1.1

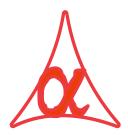

# Alpha Automation Pvt. Ltd.

## **Head Office**

104-The Grand Apurva, Nr. Hotel Fortune Palace,

Nr. Digjam Circle, Airport Road - JAMNAGAR - Gujarat (India)

Phone No.: +91-288-2713956/57/58, 9023726215/16/17, 9099908115, 9825036442

Email : mail@aaplautomation.com

#### **Branch Office**

- Rajkot: 807-Dhanrajni Complex, Nr. Hotel Imperial Palace, Dr. Yagnik<br/>Road, RAJKOT (Gujarat).
- **Gandhidham** : 92-GMA Building, 2nd Floor, Plot No. -297, Sector-12B. GANDHIDHAM (Gujarat)

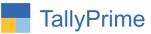

© 2020 Alpha Automation Pvt. Ltd. All rights reserved.

Tally, Tally 9, Tally9, Tally.ERP, Tally.ERP 9, Shoper, Shoper 9, Shoper POS, Shoper HO, Shoper 9 POS, Shoper 9 HO, TallyDeveloper, Tally.Server 9, Tally Developer, Tally. Developer 9, Tally.NET, Tally Development Environment, TallyPrime, TallyPrimeDeveloper, TallyPrime Server, Tally Extender, Tally Integrator, Tally Integrated Network, Tally Service Partner, TallyAcademy & Power of Simplicity are either registered trademarks or trademarks of Tally Solutions Pvt. Ltd. in India and/or other countries. All other trademarks are properties of their respective owners.

Version: Alpha Automation Pvt. Ltd. / Import Standard Rates & MRP from Excel to Tally/1.1/ JAN-2022

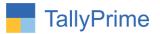

# Import Item Standard Rates & MRP from Excel to Tally

## Introduction

• This add-on allows user to import Stock Item Standard Rates & MRP from Excel to Tally. Standard Excel File template is given in which user has to fill the Details. User has to enter Item name, Std. cost applicable date, rate, std. selling applicable date, rate details, MRP date and MRP in the excel file in the given format. This module provides facility to export Existing Stock Item Details & MRP in Excel to avoid any mismatch in Stock Item Name and also see currently entered Standard Rates available in Tally.

## **Benefits**

- It saves the time of manual Entry individually.
- It is easy to enter the Rates in Excel File then to enter directly in Tally. Rates can be copied from the supplier price list easily.
- After Importing the Standard Rate & MRP, user can generate Report of the New updated Standard Rates & MRP in Excel to verify the details has been updated properly or not.
- It gives option for selecting sheet name also no need to write manually.

## What's New?

• Compatible with Tally Prime as well with Tally ERP

#### Important!

Take back up of your company data before activating the Add-on.

Once you try/purchase an Add-on, follow the steps below to configure the Add-on and use it.

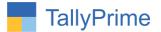

#### Installation

- 1. Copy the TCP file in TallyPrime Folder.
- 2. Gateway of Tally  $\rightarrow$  F1 (Help) $\rightarrow$  TDL & Add-on  $\rightarrow$  F4 (Manage Local TDL)  $\rightarrow$  Select Yes in Load TDL on Startup and give the file name of TCP File. After pressing the Enter Key will show TDL Status which should be as Loaded.

#### System requirements:

No additional hardware / software infrastructure is required for executing and operation this applications module

1. Activate the Add-on.

For Tally Prime Release 1.0

Go to Gateway of Tally  $\rightarrow$  F1: Help  $\rightarrow$  TDL & Add-On  $\rightarrow$  F6: Add-On Features. Alternatively, you may press CTRL + ALT + T from any menu to open TDL Management report and then press F6: Add-On Features

Set "Yes" to the option "Import Stock Item Standard Rates & MRP from Excel to Tally?"

| Add-On Features                              |  |
|----------------------------------------------|--|
|                                              |  |
| Import Standard Rates & MRP From Excel ? Yes |  |
|                                              |  |
|                                              |  |
|                                              |  |
|                                              |  |
|                                              |  |
|                                              |  |
|                                              |  |
|                                              |  |
|                                              |  |
|                                              |  |
|                                              |  |
|                                              |  |
|                                              |  |
|                                              |  |
|                                              |  |
|                                              |  |
|                                              |  |
|                                              |  |
|                                              |  |

Import Item Standard Rates From Excel to Tally – 1.1

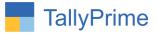

# **Detailed User Guide:**

| O: Import               | E: Export   | <u>M</u> : | E-mail | P: Print         | F1:H   |
|-------------------------|-------------|------------|--------|------------------|--------|
| COMPANY DA              | TA          |            |        |                  | × F2:0 |
| Masters<br>Transaction: |             |            |        |                  |        |
| Import Std.             | Rates & MRP | >          |        |                  |        |
| Bank Details            | 3           |            | STD. R | ATES             |        |
|                         |             |            | Expor  | t Stock Item     |        |
| Co <b>N</b> figuratio   | n           |            | ImPor  | t Std. Rates & I | MRP    |
| Create                  |             |            |        |                  |        |

# Navigate through **Gateway of Tally** → **Import**

## **Export Stock Item:**

(A.) User has to select Stock Group as shown below :

|        | G: Go To           |
|--------|--------------------|
|        | E System Solutions |
|        | Select Group       |
|        | Software           |
| List o | f Stock Groups     |
| • Prim |                    |
| Softwa |                    |
|        |                    |
|        |                    |
|        |                    |
|        |                    |
|        |                    |
|        |                    |
|        |                    |
|        |                    |

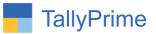

| FallyPrime MANAGE   GOLD K: Compare | iy Y:Data            | Z: Excha        | inge                 | G:Go To           |                | O: Import | E: Export | M: E-mail | P: Print            | F1: Help 🗕 |  |
|-------------------------------------|----------------------|-----------------|----------------------|-------------------|----------------|-----------|-----------|-----------|---------------------|------------|--|
| itok item Master Report             | · _                  | _               |                      | E System Solution |                |           |           |           | _                   | ×          |  |
|                                     |                      |                 | Stock It             | em Master Rep     | port           |           |           |           |                     |            |  |
| Group Name : Software               |                      |                 |                      |                   |                |           |           |           |                     |            |  |
| Item Name                           | Std. Cost Appl. Date | Std. Cost Price | Std. Sell Appl. Date | Std. Selling Rate | MRP Appl. Date | MRP       | Alias     | Part No.  | Group               |            |  |
|                                     |                      |                 |                      |                   |                |           |           |           |                     |            |  |
| mmy Admin                           |                      |                 |                      |                   |                |           |           |           | 2 ►<br>Software     |            |  |
| ny Desk                             |                      |                 |                      |                   |                |           |           |           | Software            |            |  |
| licrosoft Office                    |                      |                 |                      |                   |                |           |           |           | Software            |            |  |
| eam Viewer                          |                      |                 |                      |                   |                |           |           |           | Software            |            |  |
|                                     |                      |                 |                      |                   |                |           |           |           | Continuite          |            |  |
|                                     |                      |                 |                      |                   |                |           |           |           |                     |            |  |
|                                     |                      |                 |                      |                   |                |           |           |           |                     |            |  |
|                                     |                      |                 |                      |                   |                |           |           |           |                     |            |  |
|                                     |                      |                 |                      |                   |                |           |           |           |                     |            |  |
|                                     |                      |                 |                      |                   |                |           |           |           |                     |            |  |
|                                     |                      |                 |                      |                   |                |           |           |           |                     |            |  |
|                                     |                      |                 |                      |                   |                |           |           |           |                     |            |  |
|                                     |                      |                 |                      |                   |                |           |           |           |                     |            |  |
|                                     |                      |                 |                      |                   |                |           |           |           |                     |            |  |
|                                     |                      |                 |                      |                   |                |           |           |           |                     |            |  |
|                                     |                      |                 |                      |                   |                |           |           |           |                     |            |  |
|                                     |                      |                 |                      |                   |                |           |           |           |                     |            |  |
|                                     |                      |                 |                      |                   |                |           |           |           |                     |            |  |
|                                     |                      |                 |                      |                   |                |           |           |           |                     |            |  |
|                                     |                      |                 |                      |                   |                |           |           |           |                     |            |  |
|                                     |                      |                 |                      |                   |                |           |           |           |                     |            |  |
|                                     |                      |                 |                      |                   |                |           |           |           | tivate Window       | NC.        |  |
|                                     |                      |                 |                      |                   |                |           |           |           | to Settings to acti |            |  |

(B.)It will display selected group's Stock Items List as shown below:

#### Import Std. Rates & MRP:

(A.) Select Import std. Rate & MRP Menu as ahown below:

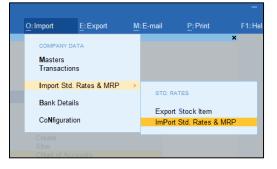

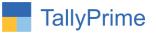

(B.) It will allows user to select excel file from the system. As shown below:

| Excel File Path<br>Sheet Name | -<br>Sheet1 | File Selection                                                                                                    |                                                                  |  |
|-------------------------------|-------------|----------------------------------------------------------------------------------------------------|------------------------------------------------------------------|--|
|                               |             | Ilservernew/Common\Tally Add-On\Prime\287 - Import                                                                                                    |                                                                  |  |
|                               |             | 287.avi<br>AAPL287.tcp<br>Import Standard Rate & MRP.xlsx<br>Import Standard Rate xlsx<br>~Simport Standard Rate & MRP.xlsx<br>~Simport Standard Rate.xlsx<br>Document<br>Screenshot | File<br>File<br>File<br>File<br>File<br>File<br>Folder<br>Folder |  |

(C.) After selecting the file user can select sheet name also as shown below:

|                               |                                                                                     | Vouchers<br>Day BooK                 |  |
|-------------------------------|-------------------------------------------------------------------------------------|--------------------------------------|--|
| Excel File Path<br>Sheet Name | : \\servernew\Common\Tally Add-On\Prime\287 - Import Standard Rate From Excel to Ta | ally\import Standard Rate & MRP.xisx |  |
|                               | Select Sheet Name                                                                   | REFORTS                              |  |
|                               | sheet1                                                                              | Balance Sheet<br>Profit & Loss A/c   |  |

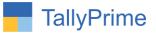

# (D.) It will display all the Std. Rates as shown below:

| TallyPrime        | MANAGE                   |           |             |                              |           |                              |           |                        |                                | - 0             |
|-------------------|--------------------------|-----------|-------------|------------------------------|-----------|------------------------------|-----------|------------------------|--------------------------------|-----------------|
| GÓLD              | K: Company               | Y: Data   | Z: Exchange | <u>G</u> : Go To             |           | O: Import                    | E: Export | M: E-mail              | P: Print                       | F1: Help •      |
| Import Std. Rates | & MRP From Excel to Tall | ly        |             | E System Solution            |           |                              |           |                        | ×                              | F3: Import Std. |
|                   |                          | Item Name |             | Std. Cost<br>Applicable Date | Std. Cost | Std. Rate<br>Applicable Date | Std. Rate | MRP Applicable<br>Date | MRP                            | Rates & MF      |
| mmy Admin         |                          |           |             | 1-10-2021                    | 15,000    | 2-10-2021                    | 17,000    | 5-10-2021              | 20,000                         |                 |
| Any Desk          |                          |           |             | 1-10-2021                    | 15,100    | 2-10-2021                    | 17,100    | 5-10-2021              | 21,000                         |                 |
| Vicrosoft Office  |                          |           |             | 1-10-2021                    | 15,200    | 2-10-2021                    | 17,200    | 5-10-2021              | 22,000                         |                 |
| eam Viewer        |                          |           |             | 1-10-2021                    | 15,300    | 2-10-2021                    | 17,300    | 5-10-2021              | 23,000                         |                 |
|                   |                          |           |             |                              |           |                              |           |                        |                                |                 |
|                   |                          |           |             |                              |           |                              |           |                        | ate Window<br>ettings to activ |                 |

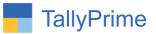

(E.) By Pressing button Import Std. Rate (F3) it will ask user to import ?

| TallyPrime          |                      |        |            |              |  |  |          |
|---------------------|----------------------|--------|------------|--------------|--|--|----------|
| GOLD                |                      | Y:Data | <u>G</u> : | Go To        |  |  | P: Print |
| Import Std. Rates 8 | MRP From Excel to Ta | lly    | E Syste    | m Solutions  |  |  | ×        |
|                     |                      |        |            |              |  |  |          |
| Ammy Admin          |                      |        |            |              |  |  |          |
| Any Desk            |                      |        |            |              |  |  |          |
| Microsoft Office    |                      |        |            |              |  |  |          |
| Team Viewer         |                      |        |            |              |  |  |          |
| Ultra Viewer        |                      |        |            |              |  |  |          |
|                     |                      |        | ·          | Rates & MRP? |  |  |          |
|                     |                      |        |            |              |  |  |          |
|                     |                      |        |            |              |  |  |          |

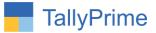

(F.) If user set "Yes" to option "Import Std. Rate & MRP ?" it will start importing std.

Rate & Cost Price and MRP as shown below :

| GOLD             | K: Company             |     |    | <u>G</u> :Go To                            |      | M: E-mail | P: Print |
|------------------|------------------------|-----|----|--------------------------------------------|------|-----------|----------|
| mport Std. Rates | & MRP From Excel to Ta | lly |    | E System Solutions                         |      |           |          |
|                  |                        |     |    |                                            |      |           |          |
|                  |                        |     |    |                                            |      |           |          |
|                  |                        |     |    |                                            |      |           |          |
|                  |                        |     |    |                                            |      |           |          |
|                  |                        |     |    |                                            |      |           |          |
|                  |                        |     |    |                                            |      |           |          |
|                  |                        |     |    | Excel Data Import<br>Importing in Progress |      |           |          |
|                  |                        |     |    |                                            |      |           |          |
|                  |                        |     |    |                                            |      |           |          |
|                  |                        |     |    | 500/                                       |      |           |          |
|                  |                        |     | 0% | 50%                                        | 100% |           |          |

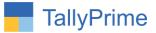

(G.) After import process complete it will display message that total Std. Rates & Cost Price and imported Std. Rate & Cost Price and MRP as shown below:

| I aliyPrime       | MANAGE                    |           |                              |           |                              |           |                        |                   |                 |
|-------------------|---------------------------|-----------|------------------------------|-----------|------------------------------|-----------|------------------------|-------------------|-----------------|
| GOLD              |                           |           | <u>G</u> : Go To             |           |                              |           |                        |                   |                 |
| Import Std. Rates | & MRP From Excel to Tally |           | E System Solution            |           |                              |           |                        | ×                 | F3: Import Std. |
|                   |                           | Item Name | Std. Cost<br>Applicable Date | Std. Cost | Std. Rate<br>Applicable Date | Std. Rate | MRP Applicable<br>Date | MRP               | Rates & MRP     |
| Ammy Admin        |                           |           | 1-10-2021                    | 15,000    | 2-10-2021                    | 17,000    | 5-10-2021              | 20,000            |                 |
| Anny Desk         |                           |           | 1-10-2021                    | 15,000    |                              | 17,000    |                        |                   |                 |
| Microsoft Office  |                           |           | 1-10-2021                    | 15,100    |                              | 17,100    |                        |                   |                 |
| Team Viewer       |                           |           | 1-10-2021                    | 15,300    |                              | 17,300    |                        |                   |                 |
|                   |                           |           |                              | .0,000    | 2.10.2021                    | ,         | 0.0202                 | 20,000            |                 |
|                   |                           |           |                              |           |                              |           |                        |                   |                 |
|                   |                           |           |                              |           |                              |           |                        |                   |                 |
|                   |                           |           |                              |           |                              |           |                        |                   |                 |
|                   |                           |           |                              |           |                              |           |                        |                   |                 |
|                   |                           |           |                              |           |                              |           |                        |                   |                 |
|                   |                           |           |                              |           |                              |           |                        |                   |                 |
|                   |                           |           |                              |           |                              |           |                        |                   |                 |
|                   |                           |           |                              |           |                              |           |                        |                   |                 |
|                   |                           |           |                              |           |                              |           |                        |                   |                 |
|                   |                           |           |                              |           |                              |           |                        |                   |                 |
|                   |                           |           |                              |           |                              |           |                        |                   |                 |
|                   |                           |           |                              |           |                              |           |                        |                   |                 |
|                   |                           |           |                              |           |                              |           |                        |                   |                 |
|                   |                           |           |                              |           |                              |           |                        |                   |                 |
|                   |                           |           |                              |           |                              |           |                        |                   |                 |
|                   |                           |           |                              |           |                              |           |                        |                   |                 |
|                   |                           |           |                              |           |                              |           |                        |                   |                 |
|                   |                           |           |                              |           |                              |           |                        |                   |                 |
|                   |                           |           |                              |           |                              |           | St                     | atus              |                 |
|                   |                           |           |                              |           |                              |           |                        |                   |                 |
|                   |                           |           |                              |           |                              |           | Total Std. R           | ates & MRP: 4     |                 |
|                   |                           |           |                              |           |                              |           | Tatallan               |                   |                 |
|                   |                           |           |                              |           |                              |           |                        | d Std. Rates &    |                 |
|                   |                           |           |                              |           |                              |           | Activa                 | P:4<br>ite Window |                 |
|                   |                           |           |                              |           |                              |           |                        | ettings to activ  |                 |
|                   |                           |           |                              |           |                              |           |                        |                   |                 |
|                   |                           |           |                              |           |                              |           | Press any k            | ey to continue    |                 |

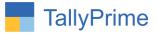

(H.)Displaying imported Std. Rates as show below :

| Z: Exchange     | <u>G</u> :     | Go To           |                 | O: Import                                           |
|-----------------|----------------|-----------------|-----------------|-----------------------------------------------------|
|                 | E Syste        | m Solutions     |                 |                                                     |
|                 |                |                 |                 |                                                     |
|                 |                |                 |                 |                                                     |
|                 |                |                 |                 |                                                     |
|                 | Stock Item:    | Ammy Admin      |                 | Catoway                                             |
| Stand           | lard Cost      |                 | d Selling Price | Gateway t                                           |
| Applicable From |                | Applicable From |                 | MAGTERS                                             |
| -Oct-21         | 15,000.00 nos  | 2-Oct-21        | 17,000.00 nos   | MASTERS .                                           |
| -00-21          | 13,000.00 1103 | 2-001-21        | 11,000.00 1103  | Create                                              |
|                 |                |                 |                 | CHart of A                                          |
|                 |                |                 |                 | TRANSACTI                                           |
|                 |                |                 |                 | Vouchers<br>Day BooK                                |
|                 |                |                 |                 | UTILITIES                                           |
|                 |                |                 |                 | BaNking                                             |
|                 |                |                 |                 | REPORTS                                             |
|                 |                |                 |                 | Balance S<br>Profit & Lo<br>Stock Sun<br>Ratio Anal |
|                 |                |                 |                 | Display M                                           |
|                 |                |                 |                 |                                                     |
|                 |                |                 |                 | Quit                                                |
|                 |                |                 |                 |                                                     |

(I.) Displaying imported MRP as shoe below:

| TallyPrime                                                                                   | MANAGE                  |                                                                 |                     |                                                      |                             |                   |                            |
|----------------------------------------------------------------------------------------------|-------------------------|-----------------------------------------------------------------|---------------------|------------------------------------------------------|-----------------------------|-------------------|----------------------------|
| GOLD                                                                                         | K: Company              | Y: Data                                                         | Z: Excl             | nange                                                |                             | G: Go To          |                            |
| Stock Item Altera                                                                            | tion                    |                                                                 |                     |                                                      | E S                         | ystem Soluti      | ions                       |
| Name : .<br>(alias) :                                                                        | Ammy Admin              |                                                                 |                     |                                                      | F                           | Part No.          | :                          |
| Description :                                                                                |                         |                                                                 |                     |                                                      |                             |                   |                            |
| Under<br>Category<br>Units<br>Alternate units                                                |                         | : Software<br>: • Not Applicable<br>: nos<br>: • Not Applicable |                     | Statutory D<br>GST Applica<br>Set/Alter<br>Type of S | ible<br>GST Details         |                   | • Undefined<br>No<br>Goods |
| Additional Det                                                                               | tails                   |                                                                 |                     | Set/Alter M                                          | RP details<br>-21 as 20,000 |                   | Yes                        |
| Maintain in bato<br>Alter standard r<br>Costing Methoo<br>Market Valuatio<br>Provide Behavio | rates<br>d<br>on Method | : No<br>: No<br>: Avg. Cost<br>: Avg. Price<br>: No             |                     | Rate of Duty                                         |                             | :                 |                            |
|                                                                                              | c                       | Opening Balance :                                               | Quantity<br>123 nos |                                                      |                             | Value<br>2,558.00 |                            |

(J.) Log File will generates in tally export location as "ItemStdRates&MRPNotImport.txt". It contains Item Name and Error Description for not getting imported

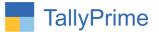

FAQ

#### Which version/release of TallyPrime does the add-on support?

This add-on will work with Tally Prime Release 1.0 onwards and Tally ERP Release 6.0 onwards.

#### How will I get support for this add-on?

For any functional support requirements please do write to us on mail@aaplautomation.com call +91-288-2713956/57/58, +91or us at 9023726215/16/17, 9099908115, 9825036442.

# If I need some enhancements / changes to be incorporated for the add-on, whom should I contact?

Please to write to us on <u>mail@aaplautomation.com</u> with your additional requirements and we will revert to you in 24 hours.

#### Will new features added be available to us?

We offer one year availability of all support and new features free of cost. After one year, nominal subscription cost will be applicable to you to continue to get free support and updates.

#### What will happen after one year?

There is no fixed annual charge to be payable mandatory. However if any changes are required in our Add-On to make compatible with New Release of TallyPrime then the modification Charges will be applied.

#### I am using a multi-site. Can I use the same Add-on for all the sites?

No, one Add-on will work only for 1 site. You need to purchase again if you want to use the same Add-on for more sites.

#### TDL Management screen shows errors with the Add-on. What do I do?

Import Item Standard Rates From Excel to Tally – 1.1

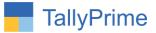

Check whether the error is because of the Add-on or because of clashes between 2 TDLs (An add-on is also a TDL). In case of clashes, disable one or more TDLs and check which TDL has the error. If the Add-on has a problem, you can report it to us.

My Tally went into educational mode after installing the add-on. What do I do? Go into Gateway of Tally  $\rightarrow$  Press F1 (Help)  $\rightarrow$  TDL & Add-on  $\rightarrow$  Press F4 and remove the Add-on from the list and Restart Tally.